# ePACT2 User Guide

## **Using Age bands**

## **Contents**

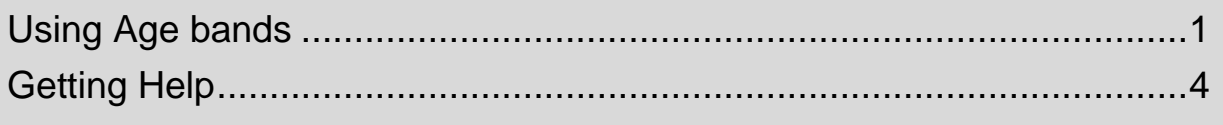

### <span id="page-1-0"></span>**Using Age bands**

ePACT2 holds age band data, meaning it is possible to break you results down into specified age bandings.

You can break your data down into the following banding options:

- 5 Year Age Bands The selected criteria is returned, split into pre-defined 5 year age bands showing the start age of the age bands selected i.e. 0, 5, 10 years etc.
- 10 Year Age Bands The selected criteria is returned, split into pre-defined 10 year age bands of 0-9 years, 10-19 years, 20-29 years etc.
- Miscellaneous Age Bands The selected criteria is returned, split into predefined miscellaneous age bands such as 0-11 years, 12-17 years, 18-24 years etc.

You can use [the age logic summary flowchart](https://www.nhsbsa.nhs.uk/sites/default/files/2018-02/180115%20Age%20Logic%20Summary%20Flow%20Chart%20-%20Revised%20Layout.pdf) for information on how patient age is determined in ePACT2.

The age band columns can be found via the 'Patient' folder

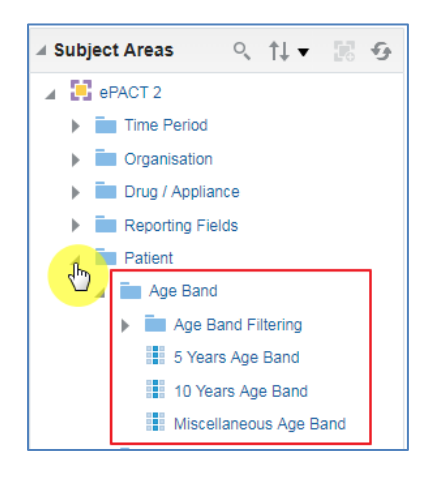

In this example I am going to use the '10 Year Age Band' column to filter my analysis to bring back data for everyone over the age of 70

1. Double click, or drag and drop your age band column to the 'Selected 'Columns' pane to include the column into your analysis:

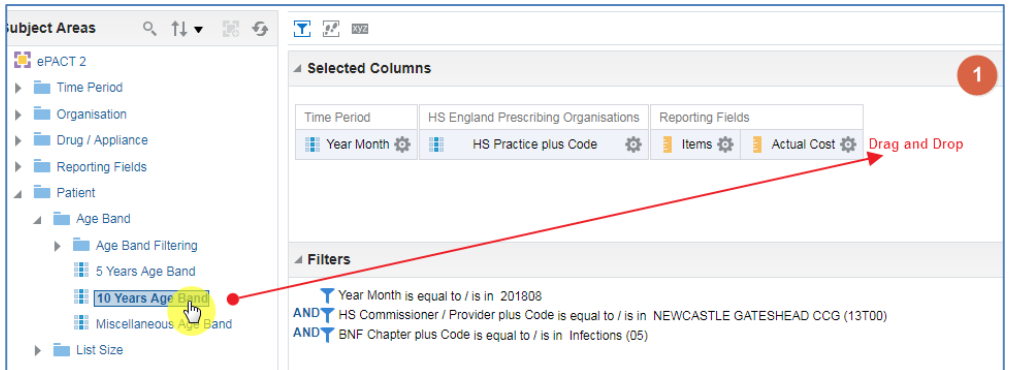

2. Select the cog icon of the '10 Year Age Band' column:

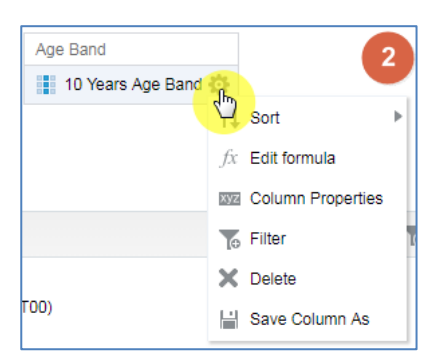

#### 3. Select 'Filter

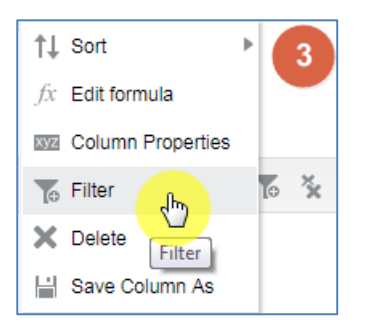

4. In the 'New Filter' pane select the magnifying glass from the 'Value' box:

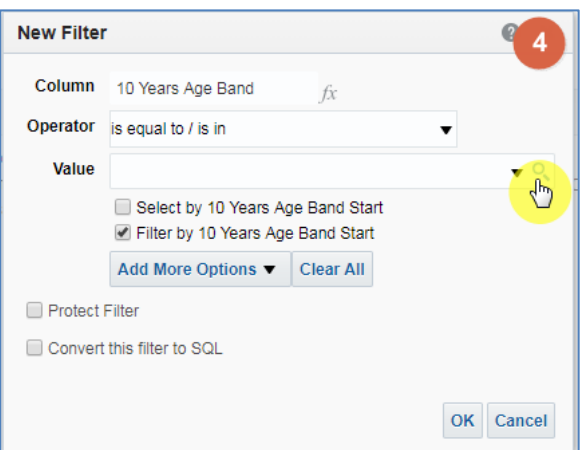

- 5. Select the values you want to filter on (in this example I am picking everyone 70 and over).
- 6. Select the single arrow icon to move the values to the 'Selected' box.
- 7. Select OK to action the change:

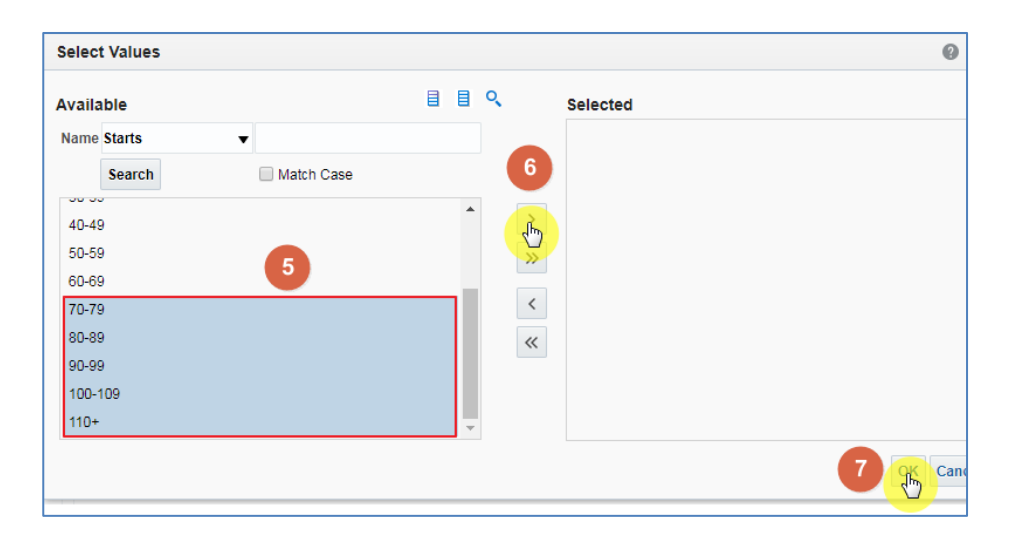

8. Select 'OK'

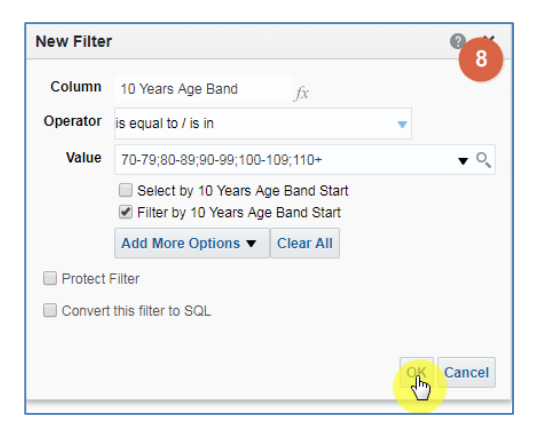

The filter will now be applied to your analysis:

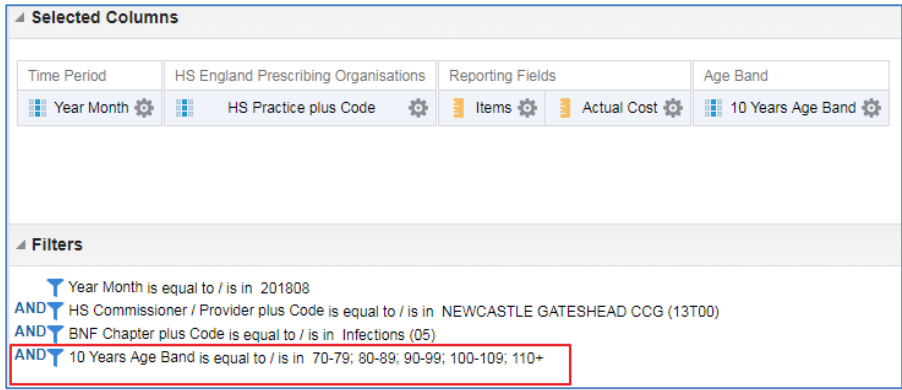

If the '10 Year Age Band' column is left in your 'Selected Columns' the results will be broken down by 10 year age bands.

If you delete the column from your 'Selected Columns' the data will return aggregated. In our example this means we would get a total items and actual cost for each practice for the over 70's.

### <span id="page-4-0"></span>**Getting Help**

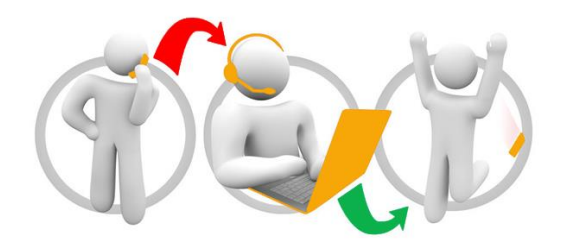

#### **Additional training material and user guides**

The NHSBSA has developed a number of how to guides to help you get the best out of ePACT2. These can be found at: **[Additional User Guides](https://www.nhsbsa.nhs.uk/epact2/epact2-user-guides)** 

#### **WebEx sessions**

WebEx will be provided on a number of different topics and features. More information about these can be found here: [WebEx Training](https://www.nhsbsa.nhs.uk/epact2/epact2-training)